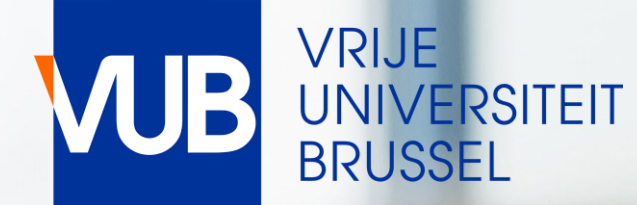

## RESERVEER EEN LESLOKAAL VOOR INFORMELE STUDIEACTIVITEITEN

ACADEMIEJAAR 2023-2024

# BEKNOPTE HANDLEIDING

[VUB LESROOSTERS -](https://cloud.timeedit.net/be_vub/web) EXAMENROOSTERS GA NAAR ONDERSTAANDE LINK EN KLIK OP STUDENT

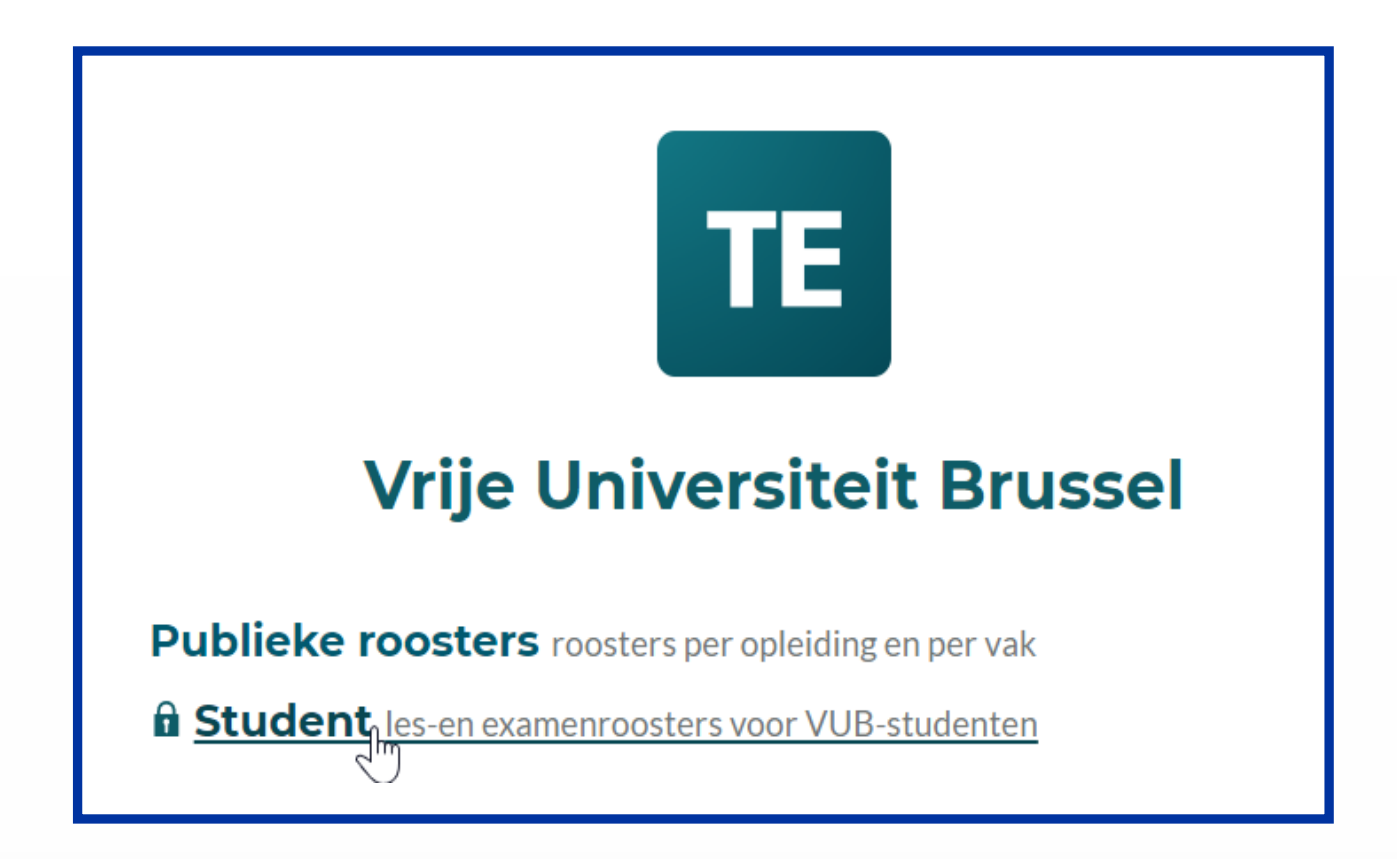

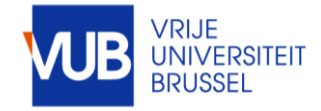

## LOG IN MET JE VUB-ACCOUNT (VUB E-MAIL ADRES)

#### VOORNAAM.NAAM@VUB.BE

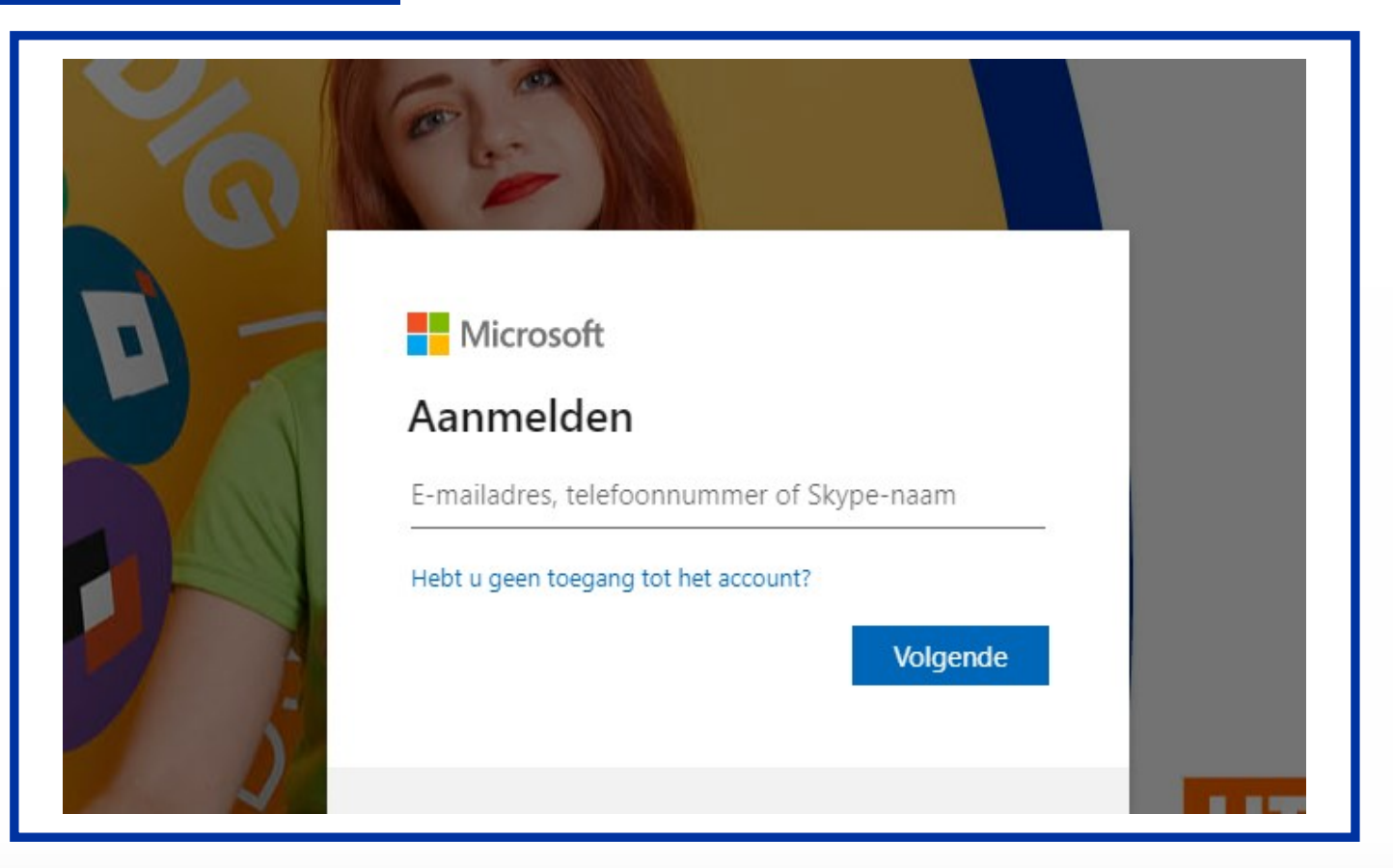

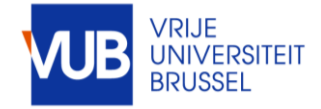

#### GA NAAR TE RESERVE.

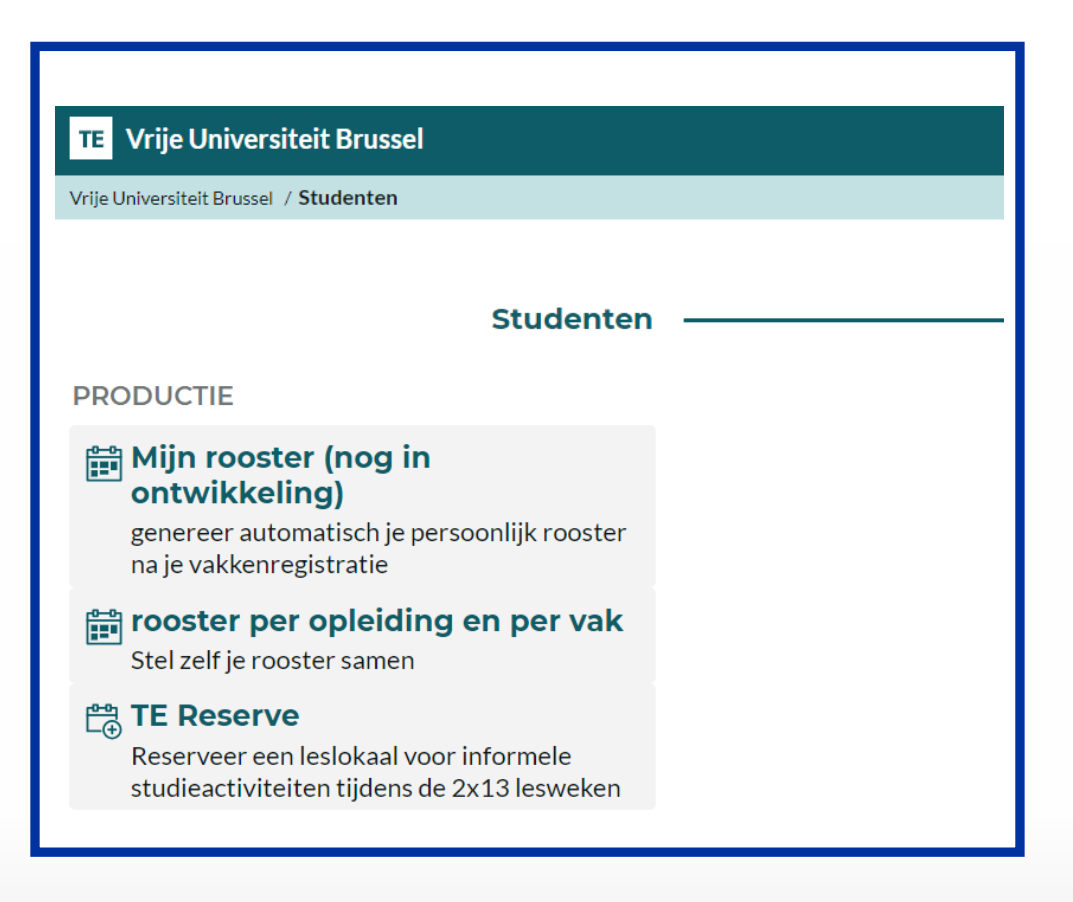

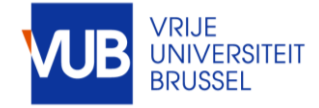

#### LEES DE RESERVATIEVOORWAARDEN

#### VOORWAARDEN :

1. Bij de bevestiging van mijn reservatie verbind ik er mij toe eventuele schade of diefstal te vergoeden

2. Ik ga akkoord met de verplichting om zelf de reservatie te annuleren, als de geplande activiteit niet doorgaat, zodat iemand anders het lokaal kan reserveren

3. Ik ga akkoord met een verbod op onderverhuur

4. Ik ga akkoord met de annulatie van mijn reservatie door Centrale Roostering door overmacht. Ik word hiervan op de hoogte gebracht via e-mail

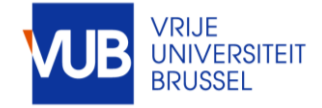

#### KLIK OP DE GEWENSTE DAG

#### RESERVATIEBEPERKING : VANAF DE VOLGENDE DAG, MAX. 7 DAGEN

# **TE Reserve**

#### $\lt$ tiin  $>$ 11 - 17 september

QUICKSTART : Selecteer de dag, navigeer naar het gewenste tijdsblok, pas de tijdsduur aan (maximum 3u VOORWAARDEN: 1. Bij de bevestiging van mijn boeking verbind ik er mij toe eventuele schade of diefstal te annuleren, als de geplande activiteit niet doorgaat, zodat iemand anders het lokaal kan reserveren 3. Ik ga ak van mijn reservatie door Centrale Roostering door overmacht. Ik word hie

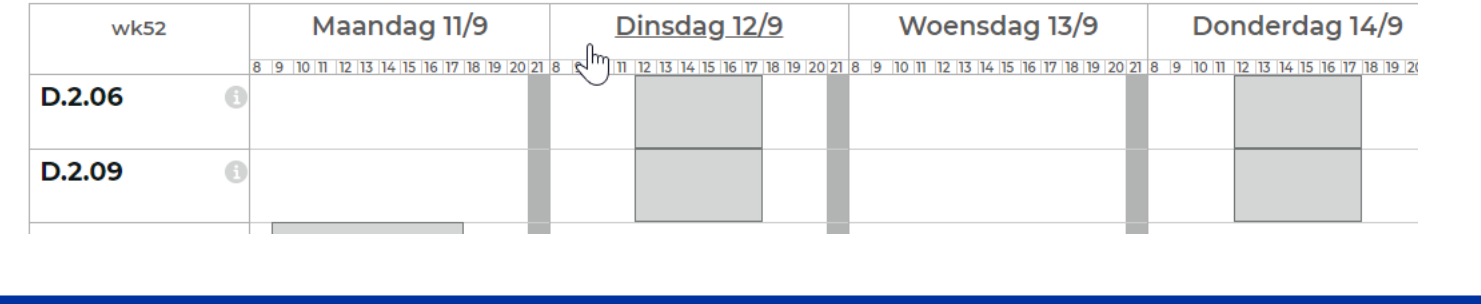

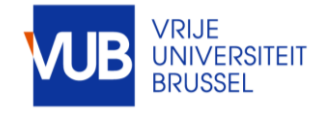

#### NAVIGEER NAAR EEN TIJDSTIP IN EEN LOKAAL OP BASIS VAN DE BESCHIKBAARHEID

BESCHIKBARE TIJDSBLOKKEN ZIJN WIT, NIET BESCHIKBARE GRIJS

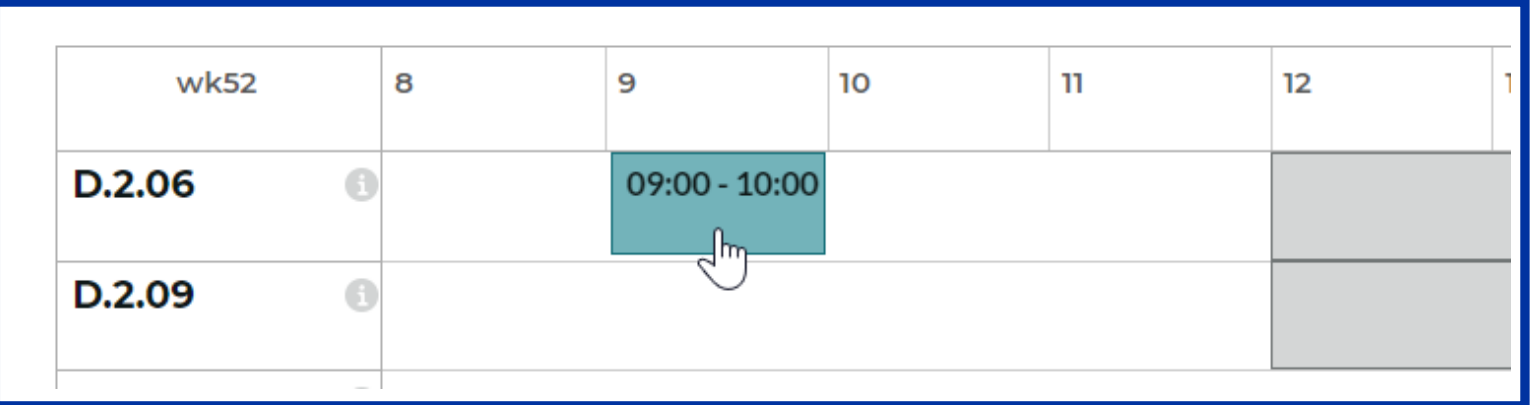

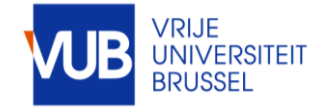

#### KLIK OP HET TIJDSBLOK, PAS DEZE AAN INDIEN NODIG

#### TIJDSBEPERKINGEN : MAX. TIJDSBLOK 3U, 3U PER DAG, 9U PER WEEK

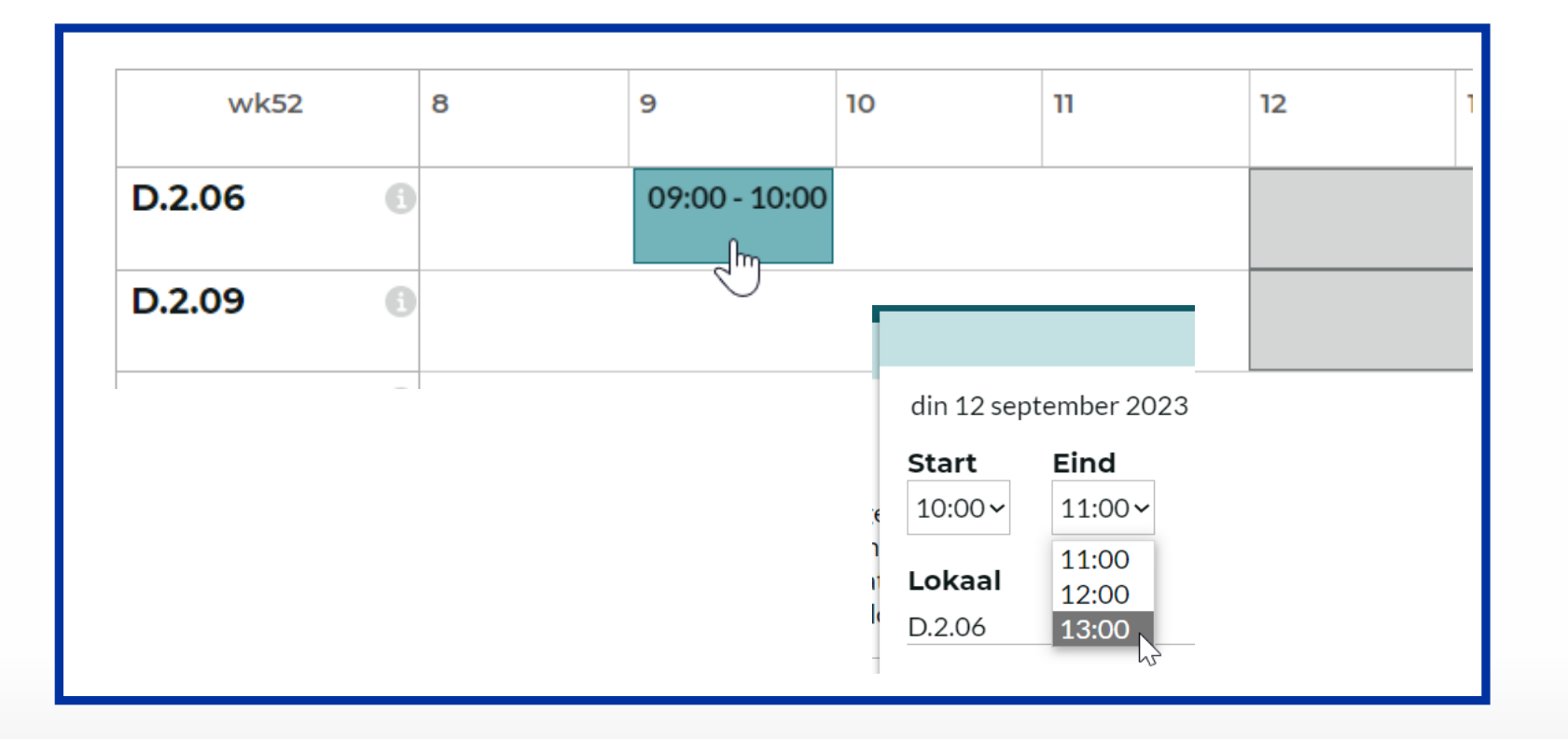

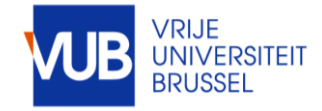

#### VUL HET FORMULIER IN EN KLIK OP BEVESTIG MIJN RESERVERING

#### RESERVATIEBEPERKINGEN : MAX. TIJDSBLOK 3U, 3U PER DAG, 9U PER WEEK

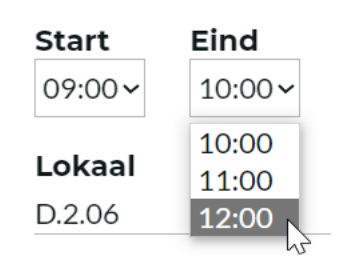

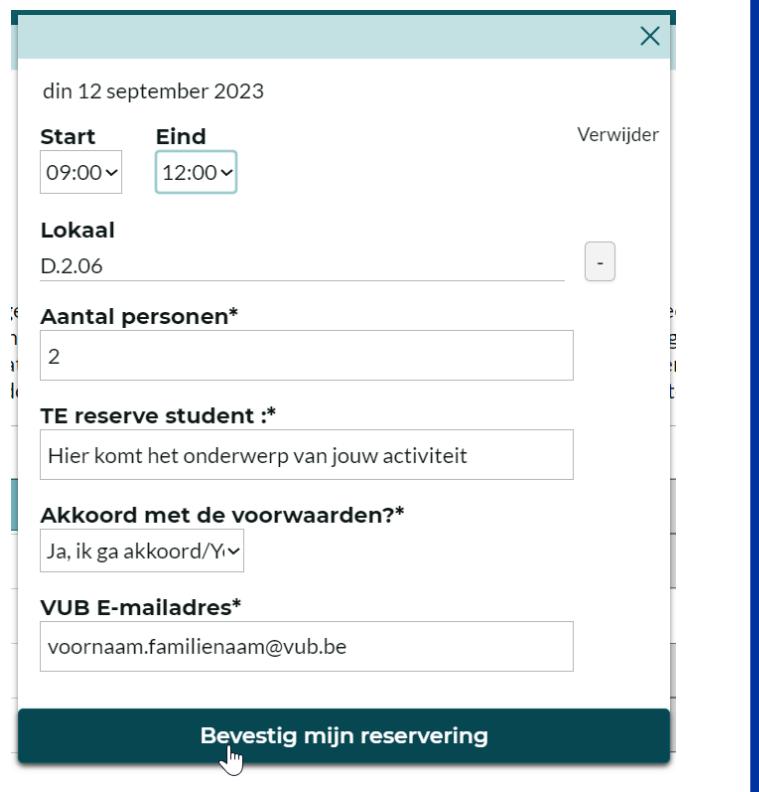

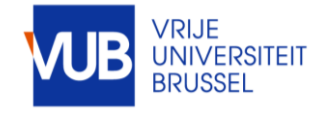

#### VOLG DEZELFDE WEG OM JE RESERVATIE TE ANNULEREN

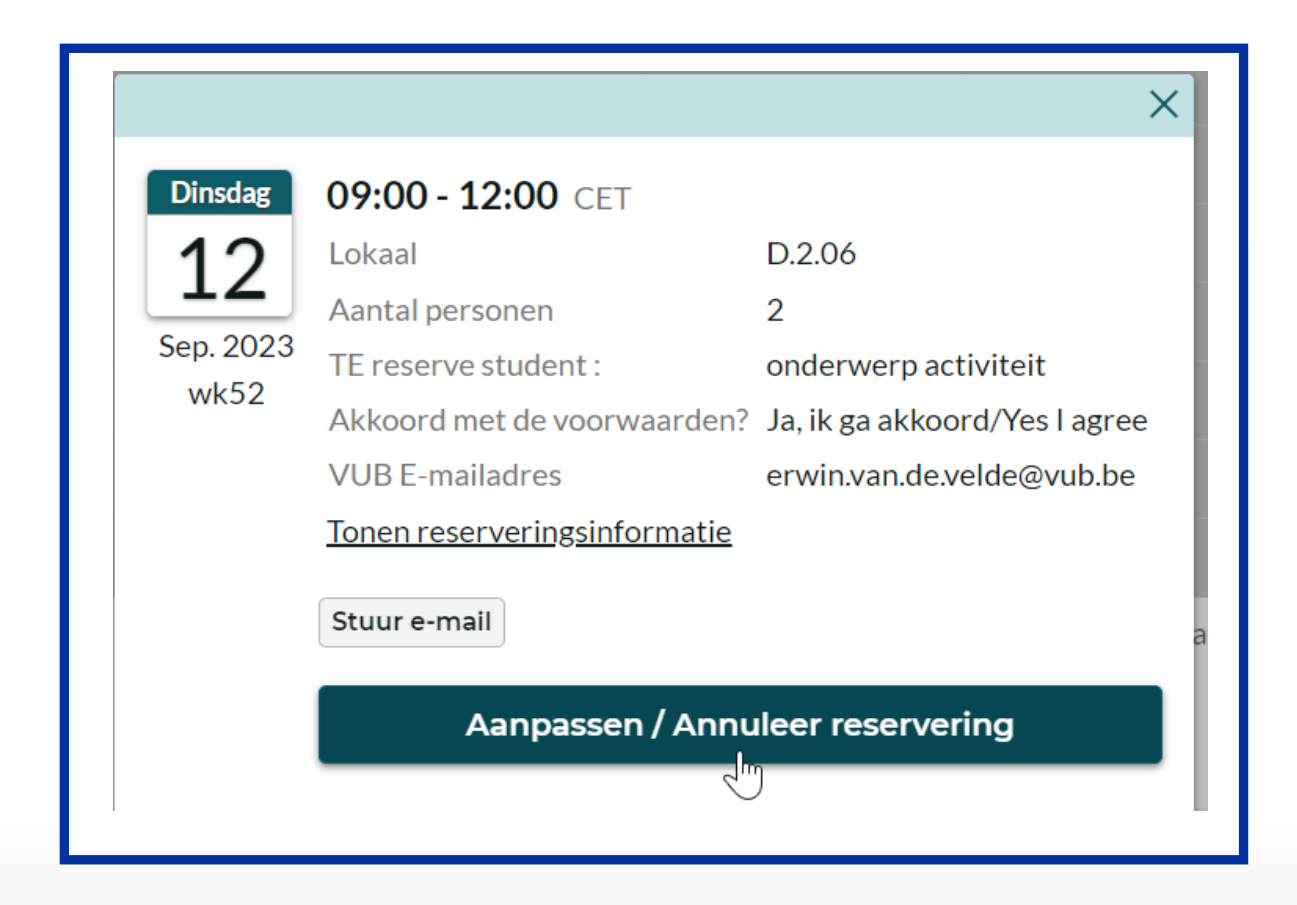

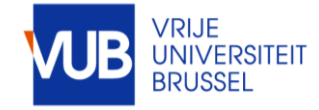

#### STUUR EEN BEVESTIGING VIA E-MAIL INDIEN GEWENST, OF VERLAAT DE APPLICATIE, OF MAAK EEN VOLGENDE RESERVERING

#### JE KAN DAARNA DEZE RESERVATIE OPNEMEN IN JE ELEKTRONISCHE AGENDA

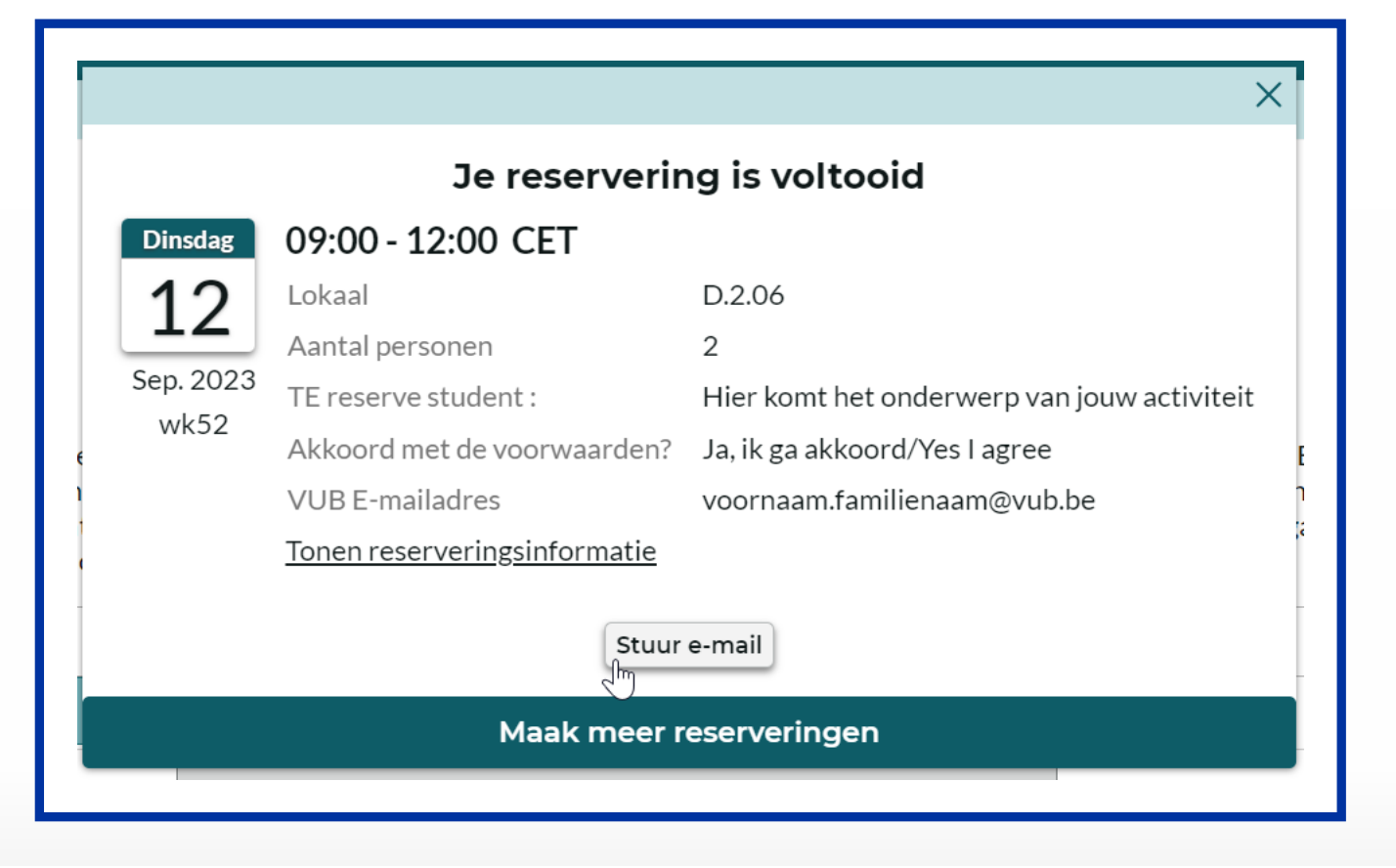

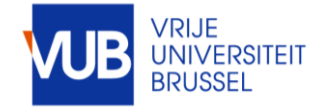

#### VUL JE E-MAIL ADRES IN EN KLIK OP VERSTUREN

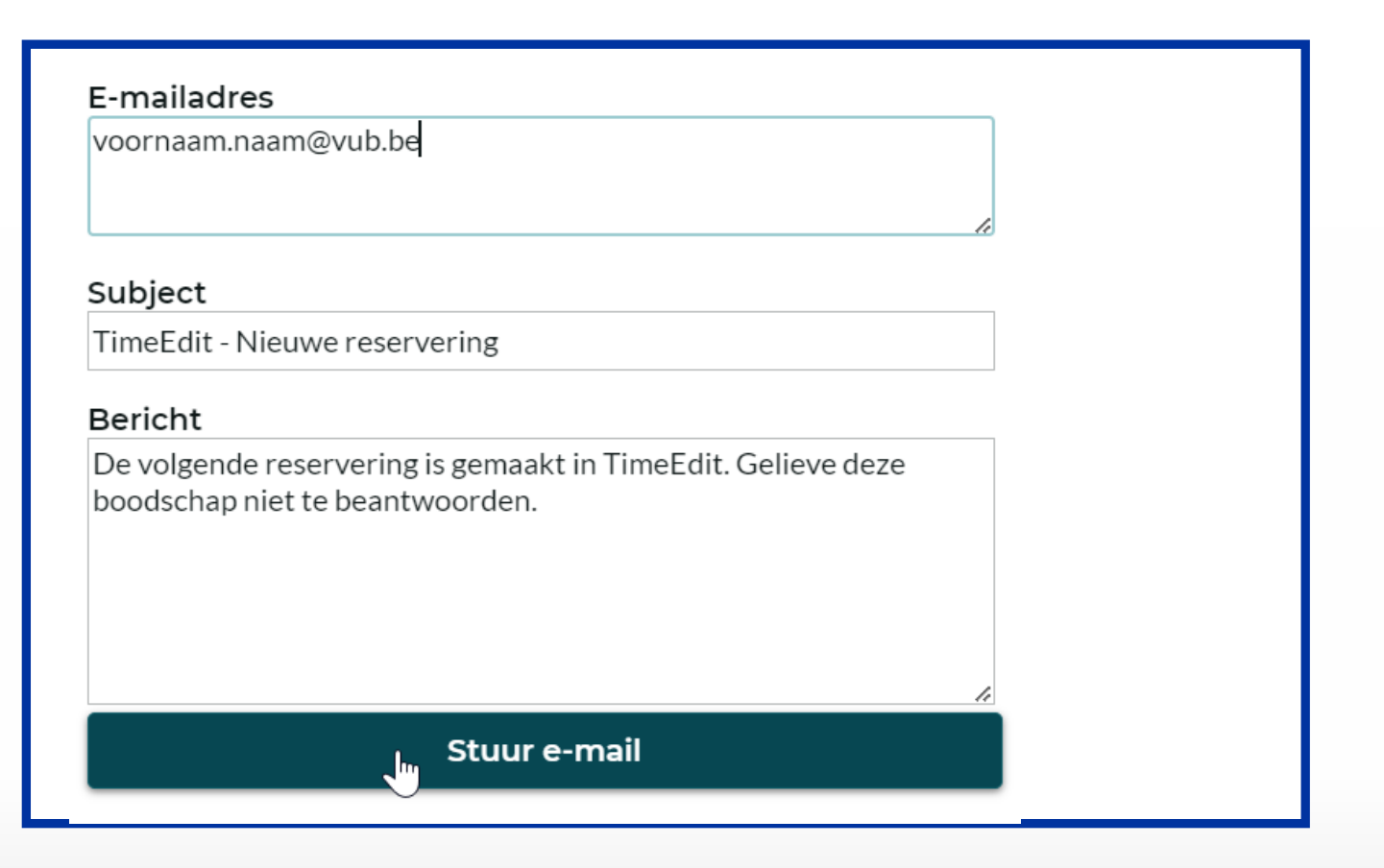

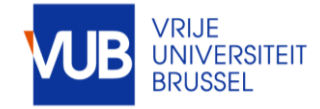

#### JE ZIET DE BEVESTIGING VAN JE E-MAIL VERZENDING

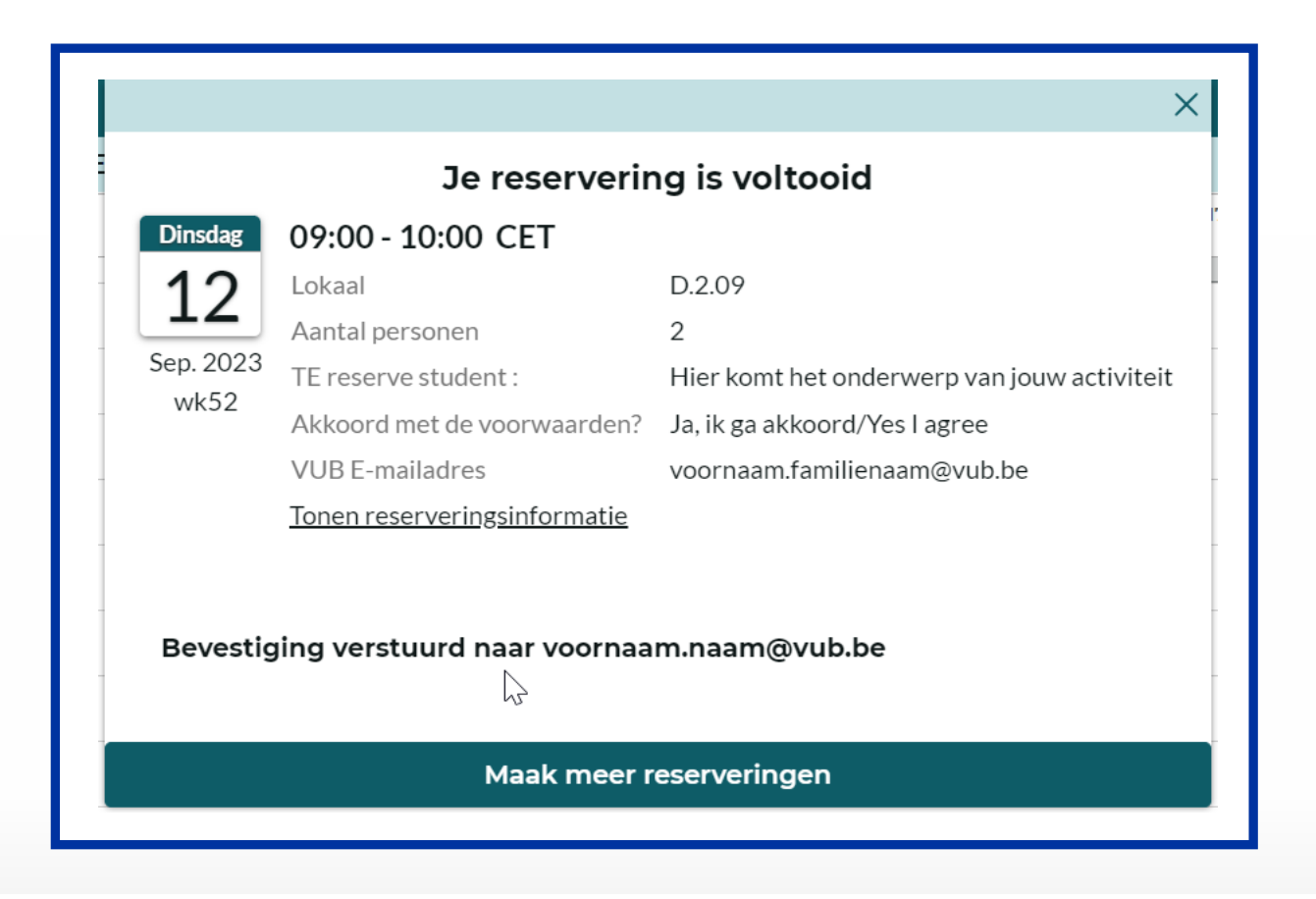

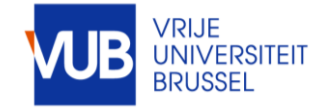

## GA NAAR JE OUTLOOK E-MAIL

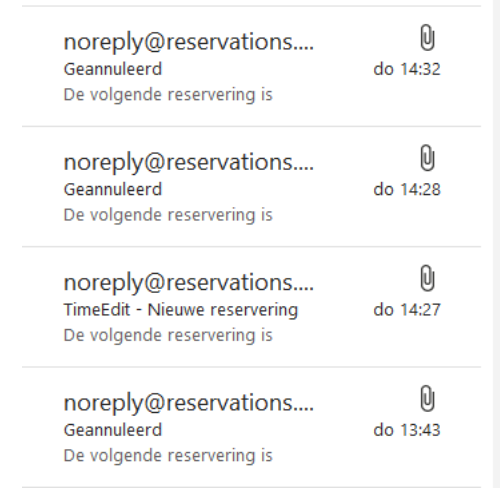

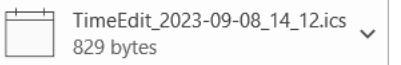

De volgende reservering is gemaakt in TimeEdit. Gelieve deze boodschap niet te beantwoorden.

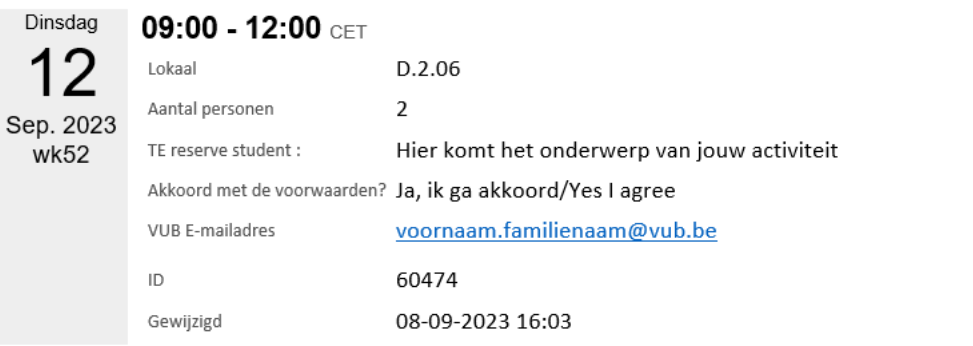

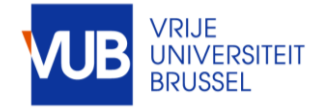

#### PLAK JE RESERVATIE IN JE OUTLOOK KALENDER INDIEN GEWENST

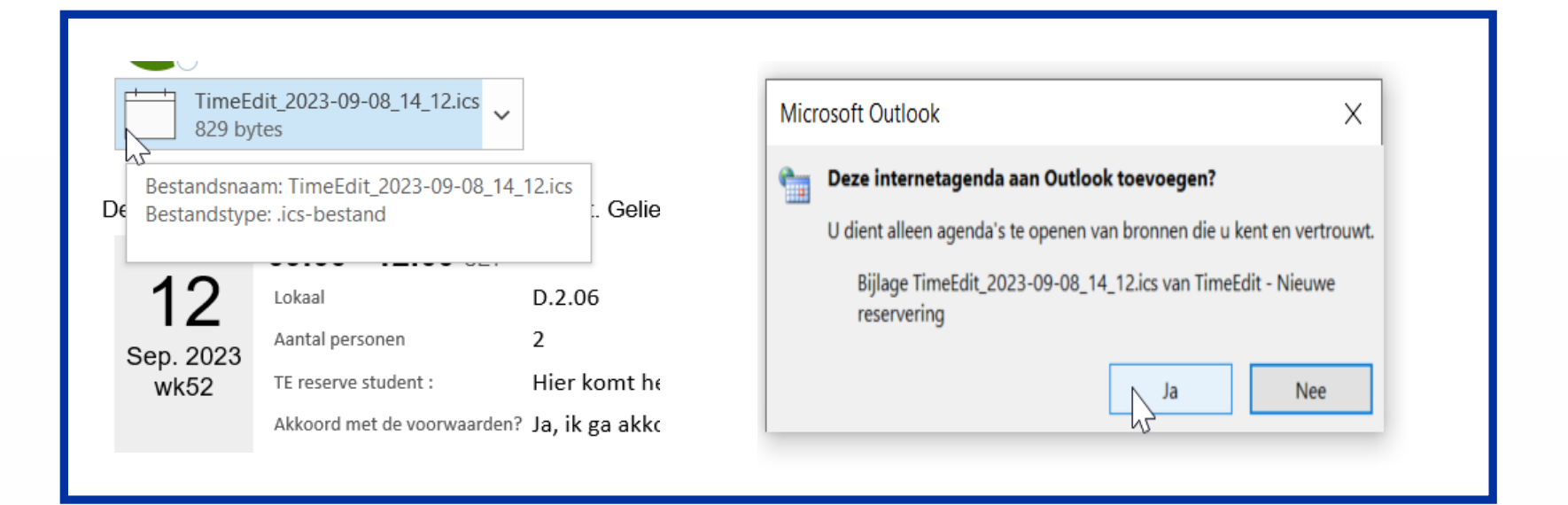

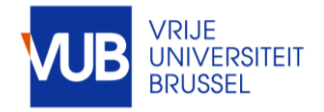

## KLIK OP OPSLAAN EN SLUITEN

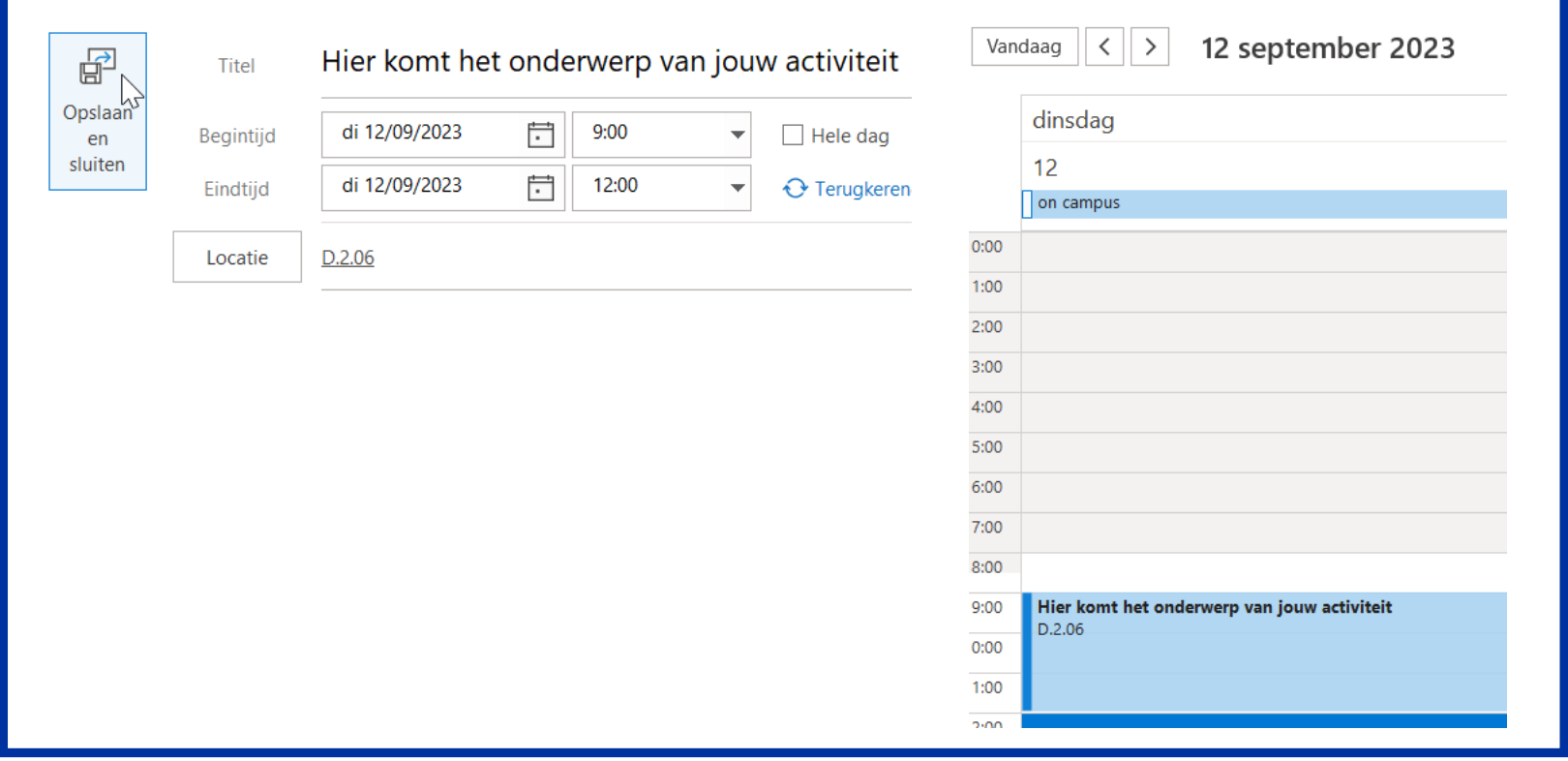

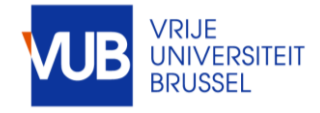

#### **Vrije Universiteit Brussel TE**

Vrije Universiteit Brussel / Studenten / TE Reserve

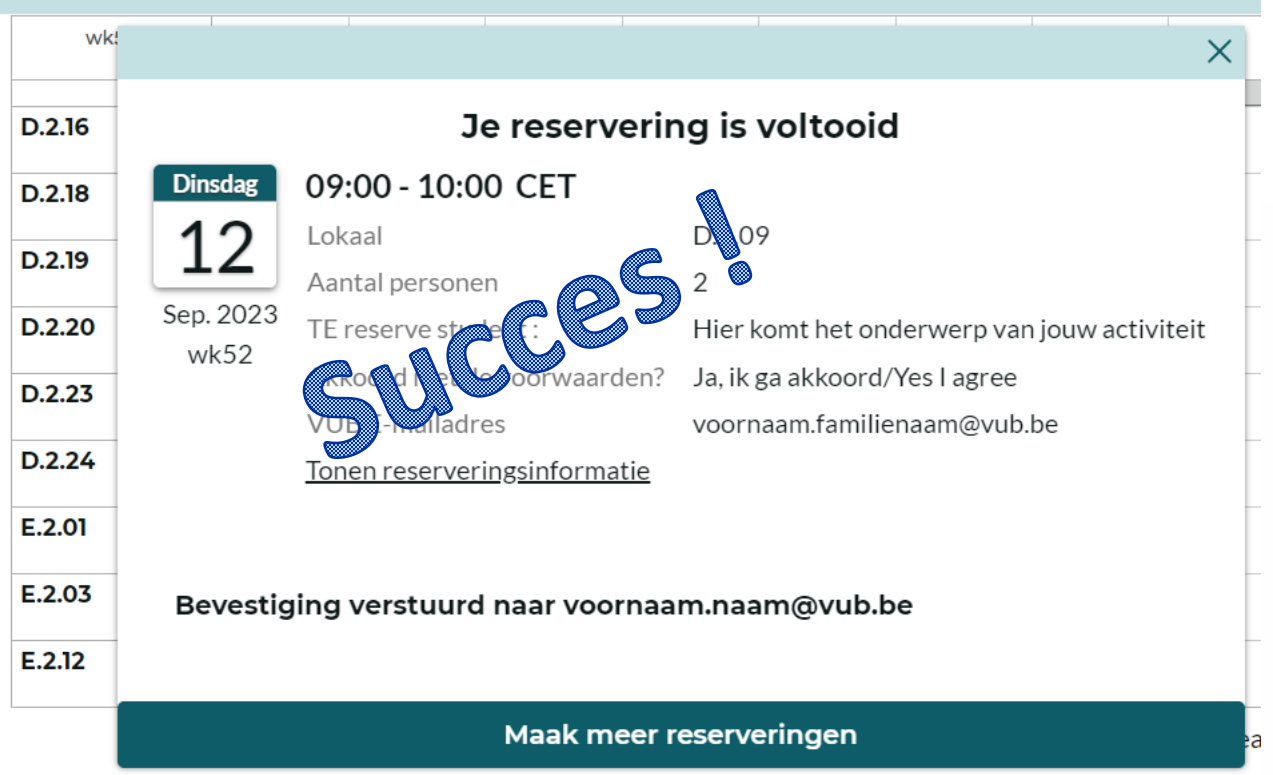

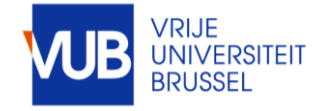